# **The Enneagram in Business E-Book User Guide**

### **To use online:**

You can access your free e-book through the Enneagram in Business website or the URL link associated with each book anytime you are connected to the internet and from any device.

### I**nstallation:**

You can install an e-book on your computer, tablet, and phone. This will let you quickly open a book from a launch icon on your desktop or mobile home screen, as well as access it when you are offline. If your e-book has videos embedded, the videos will not be available when you are without an internet connection.

For Windows and Android Devices (compatible with Google Chrome, Microsoft Edge, and Firefox). Tap the install button in the e-book's navigation bar (top right on computer, bottom right menu made up of three dots on mobile). You'll be prompted to install the e-book. Once installed, you'll find it on your home screen or computer desktop.

For iOS and Mac Devices (compatible with Safari only). Tap the Install button in the e-book's navigation bar options (top right on computer, bottom right menu made up of three dots on tablet or mobile). You'll be prompted to install the book. Once installed, you'll find it on your home screen or desktop.

#### **Share:**

You are welcome to share all free e-books with friends, family, and colleagues. On a computer, go to the top right corner to the triangle made from three dots. On a tablet or smartphone, the "share" option is under the three dots on the bottom left. When you click on the share option, you will get multiple choices of how to share your e-book, such as Facebook and Email. If you wish to share a link, the "copy link" option is at the very bottom of the menu.

## **Home page and search:**

For a computer, go to the top right of your device screen for both the home page and search icon. The home page icon is an image of a house. When you click on this, your e-book will go to the first page of the document. For smartphones, the homepage icon is on the bottom left of your screen. The search icon is a magnifying glass, and when you click on this image, a dialog box will pop up and you can enter the word or phrase you are searching for. All pages that contain your requested word or phrase will appear below the search field. For a smartphone and tablet, you will find the search option listed under the three dots on the bottom left of your screen.

## **Page turn:**

Your e-book contains multiple pages. To navigate, the arrow to the right will turn the pages forward, and an arrow to the left will appear once you have opened your tool which will enable you to go back to previous pages. On a smartphone or tablet, the arrows are at the bottom of the screen.

## **Full-screen and view options:**

For the computer, you can find the icons for the full screen and view options on the lower left of your device screen. To make your e-book fullscreen, click on the box icon. To escape full-screen mode, click on the same fullscreen icon or the "esc" option on your computer keyboard. The plus and minus icons will enlarge or reduce the image of the e-book on your screen. With the smartphone and tablet, drag your fingers out to expand the image and pinch your fingers in to minimize the image.

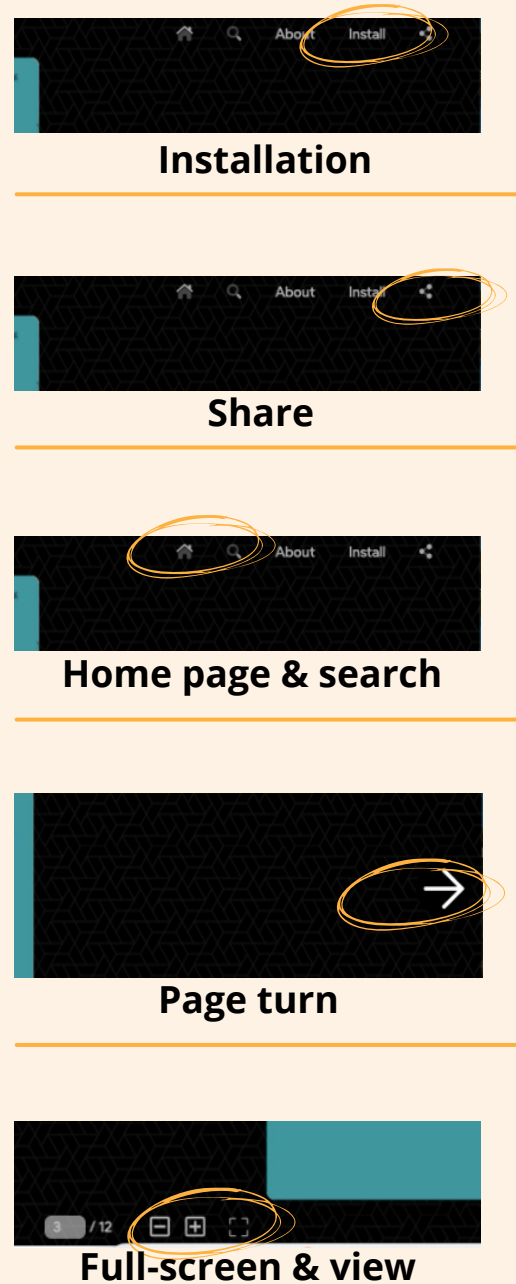